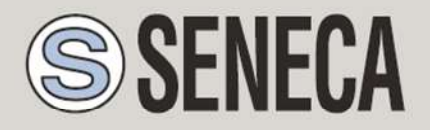

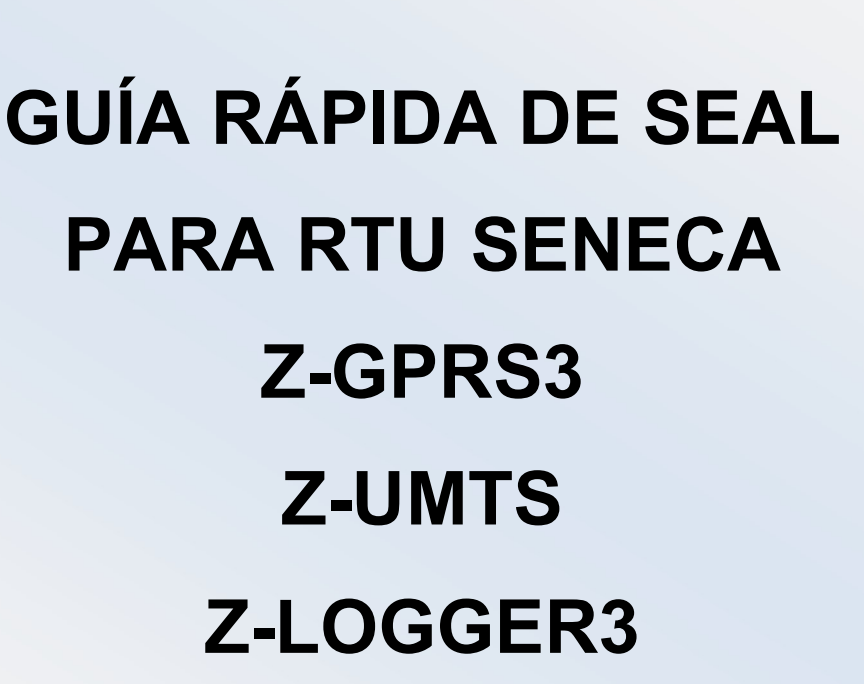

SENECA s.r.l.

Via Austria 26, PADOVA – ITALY

Tel. +39.049.8705355 – 8705359 Fax. +39.049.8706287

Web site: www.seneca.it

Servicio al cliente: supporto@seneca.it (IT), support@seneca.it (Other)

Información comercial: commerciale@seneca.it (IT), sales@seneca.it (Otros)

Este documento es propiedad de SENECA srl Su duplicación y reproducción aunque parcial están prohibidas si no se han autorizado. El contenido de la presente documentación se refiere a productos y tecnologías descritas en ella. Aunque nos esforzamos continuamente para hacer que todo sea perfecto, todos los datos técnicos contenidos en este documento pueden ser modificados o añadidos debido a necesidades técnicas y comerciales; es imposible eliminar por completo los desajustes y discordancias. El contenido de esta documentación en cualquier caso está sometido a revisión periódica. Si tiene alguna duda, no tenga problemas en contactarnos a las direcciones de correo definidas arriba.

MI004474-S

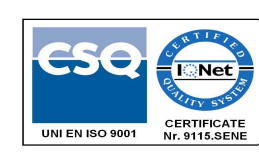

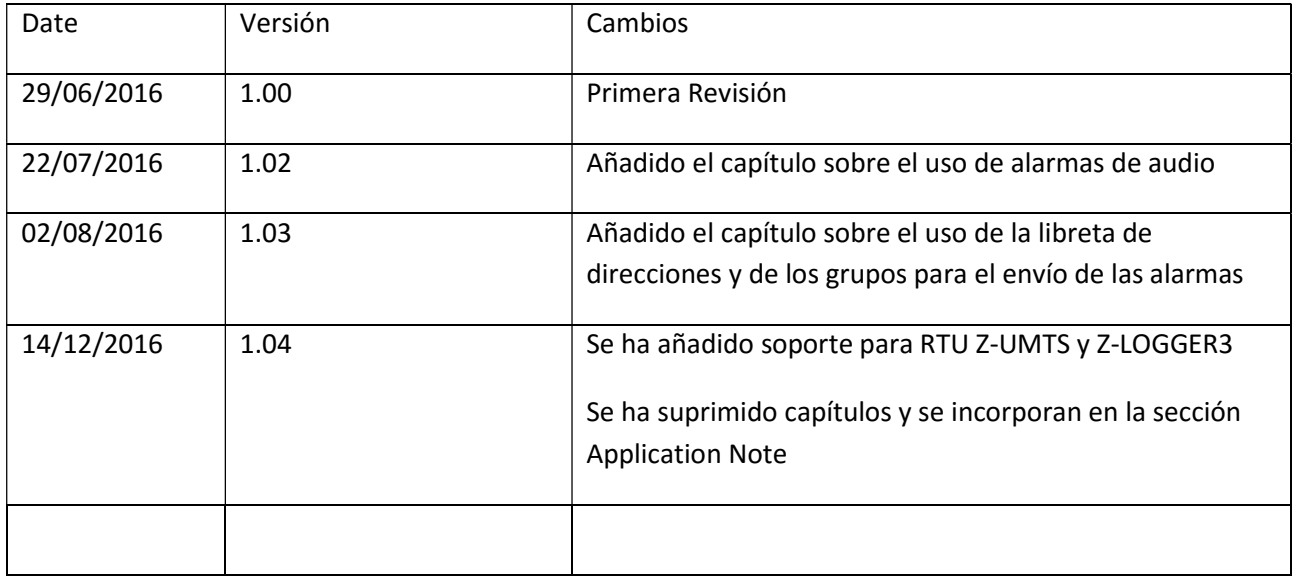

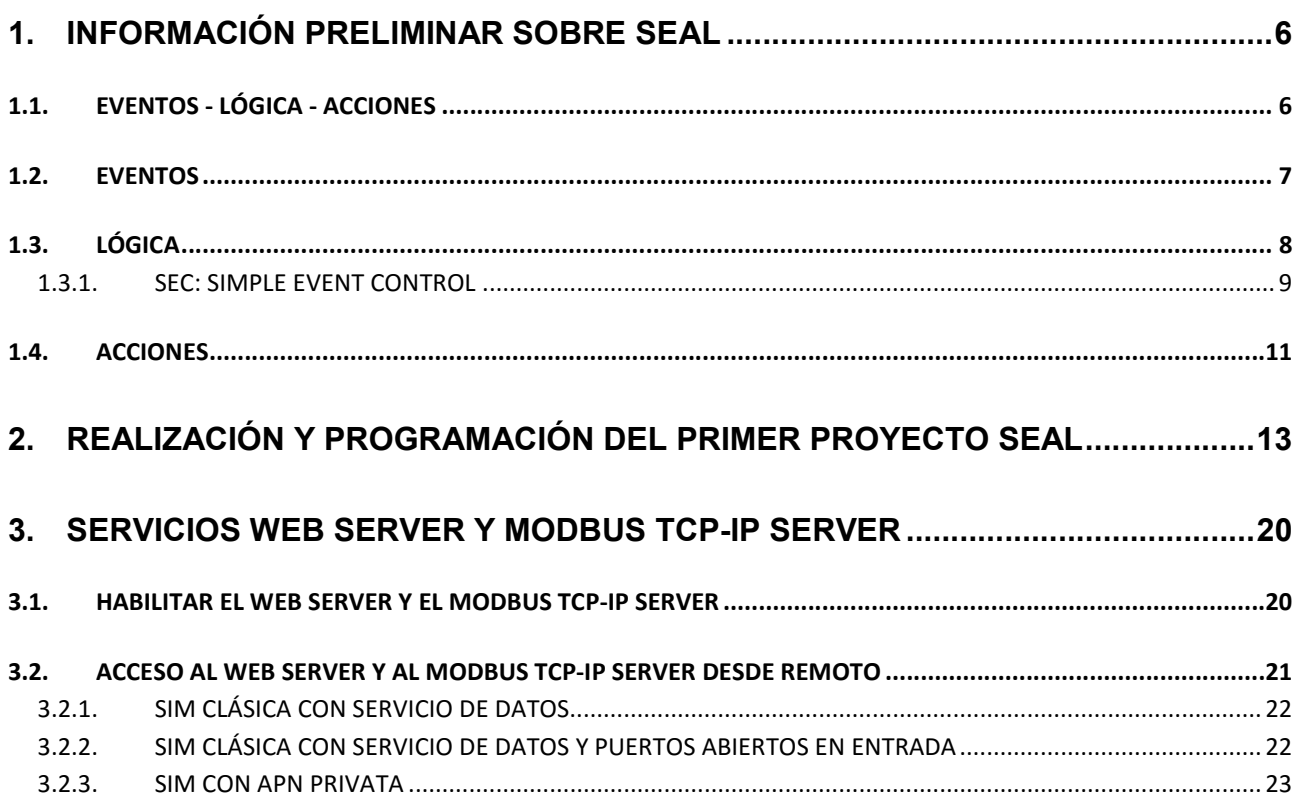

# ATENCIÓN:

Póngase en contacto con su compañía telefónica local con respecto a los costes de los servicios de GSM y GPRS, es apropiado cuantificar los costes de envío de mensajes de texto y conectarse antes de proceder con la instalación y configuración de Z-GPRS3, Z-UMTS, Z-LOGGER3.

El uso de Z-GPRS3 e Z-UMTS en modo de itinerancia (por ejemplo, uso en el extranjero con sim italiana) puede dar lugar a gastos inesperados. Póngase en contacto con su proveedor de servicios para obtener más información.

EN NINGÚN CASO SENECA O SUS PROVEEDORES SERÁN RESPONSABLES DE LAS PÉRDIDAS DE DATOS, INGRESOS O GANANCIAS, O POR CAUSAS INDIRECTAS, CONSECUENTES O INCIDENTDALES, POR CAUSAS (INCLUYENDO NEGLIGENCIA) DERIVADAS O RELACIONADAS CON EL USO O LA INCAPACIDAD DE UTILIZAR Z-GPRS3, Z-UMTS Y Z-LOGGER3, AUNQUE SENECA HAYA SIDO AVISADA DE LA POSIBILIDAD DE DICHOS DAÑOS.

SENECA, SUS SUBSIDARIAS O FILIALES O SOCIEDADES DEL GRUPO O LOS DISTRIBUIDORES Y REVENDEDORES DE SENECA NO GARANTIZAN QUE LAS FUNCIONES SATISFAGAN LAS EXPECTATIVAS Y QUE Z-GPRS3, Z-UMTS Y Z-LOGGER3, Y SU FIRMWARE Y SOFTWARE ESTÉN EXCENTES DE ERRORES O QUE FUNCIONES DE MANERA ININTERRUMPIDA.

SENECA PRESTA LA MÁXIMA ATENCIÓN A LA CREACIÓN DEL MANUAL, NO OBSTANTE, ES POSIBLE QUE EXISTAN ERRORES U OMISIONES, SENECA SRL SE RESERVA EL DERECHO DE MODIFICAR Y/O CAMBIAR PARTES DEL SIGUIENTE MANUAL POR ERRORES O MODIFICACIÓN DE LAS CARACTERÍSTICAS DEL PRODUCTO SIN AVISO PREVIO.

# ATENCIÓN:

-Contacte a su proveedor de servicios con respecto a los costes de los servicios GSM y GPRS, especialmente si usted está utilizando Z-GPRS3 o Z-UMTS con SIM de un estado diferente de donde está (itinerancia internacional).

-Es oportuno estimar los costes telefónicos antes de proceder a la configuración de Z-GPRS3 y Z-UMTS.

-El coste de cada SMS es fijado por el proveedor de servicios.

-El coste del invio/recepción GPRS puede estar vinculado al Kbyte enviado/recibido, con un máximo mensual incluido en el paquete, o según el tiempo de conexión GPRS, contactar con el proveedor de servicios para obtener más información.

-Verificar la cantidad de envíos a través de GPRS o SMS de los datos antes de la puesta en marcha de Z-GPRS3-Z y Z-UMTS.

Tenga en cuenta que en toda transacción 2G/3G, los operadores móviles también tienen en cuenta como tráfico de datos a todas las comunicaciones que permiten la transmisión del archivo (por lo que en el recuento se calcula también la sobrecarga de la transmisión de datos, el número de intentos de conexión, etc ...) y no sólo su tamaño.

# 1. INFORMACIÓN PRELIMINAR SOBRE SEAL

Este manual tiene como objetivo introducir el programa SEAL para las RTU Seneca.

Más información acerca de SEAL se encuentra en la ayuda en línea de SEAL, más información acerca deZ-GPRS, Z-UMTS y Z-LOGGER3 está presente en el manual del usuario.

Cada bloque de función tiene un botón de ayuda que apunta directamente a la explicación del bloque:

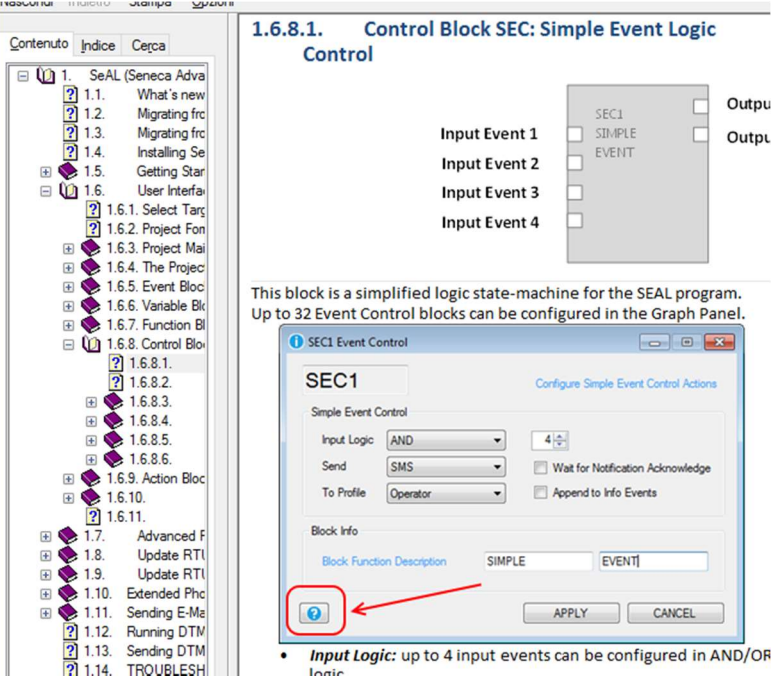

# 1.1. EVENTOS - LÓGICA - ACCIONES

SEAL (SEneca Advanced Language) es un software de configuración y programación para las RTU Seneca.

SEAL permite crear programas sencillos utilizando un enfoque tipo:

#### EVENTOS -> LÓGICA -> ACCIONES

Eventos, lógicas y Acciones se denominan **bloques de función** están interconectados con enlaces (hilos) creando cadenas.

Un ejemplo de una cadena es el siguiente:

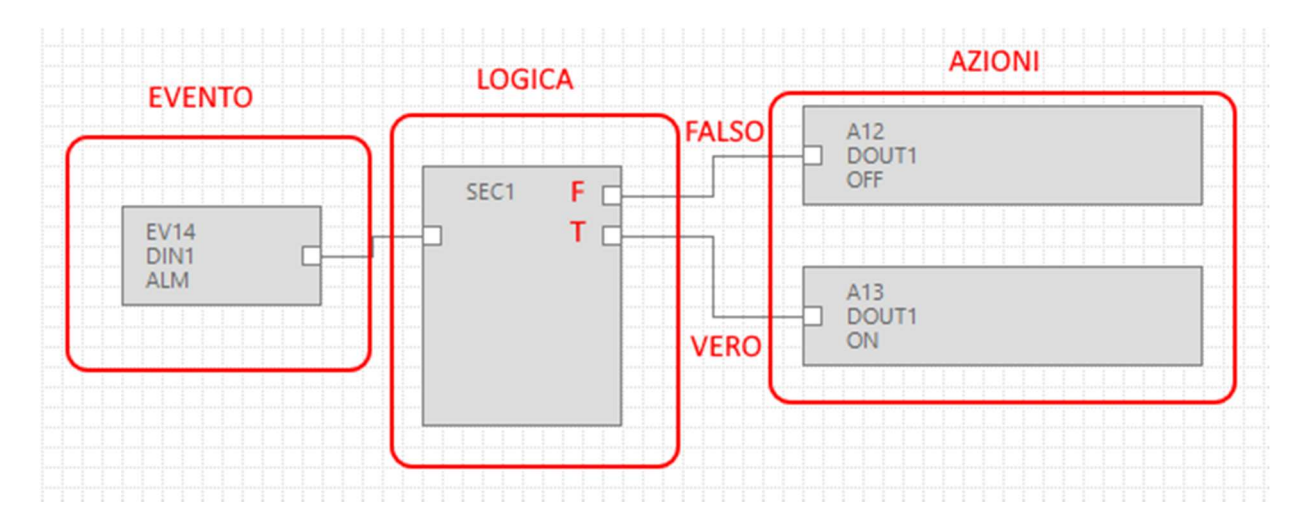

El evento DIN1 ALM (alarma en la entrada digital 1) está relacionado con la lógica de control SEC (Simple Event Control), si el evento es falso (no hay alarma) se ejecuta la acción "FALSO" (no se activa la salida de relé 1); si el evento es verdadero (por lo que la alarma está activa) se lleva a cabo la acción "VERDADERO" (se activa la salida de relé 1):

### 1.2. EVENTOS

Los Eventos en SEAL se encuentran en la carpeta Events:

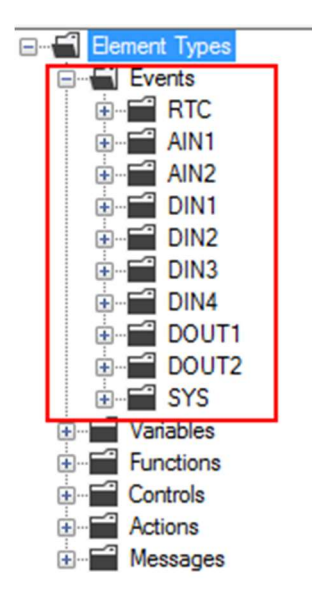

Son parte de los eventos: Las alarmas en las entradas analógicas (AIN), en las digitales (DIN), etc ...

Un evento es solamente booleano (digital), por lo que puede ser verdadero (true) o falso (false).

Además de los eventos predefinidos, se puede unir una **variabie** con una *función* generando un nuevo evento.

En este ejemplo se han definido dos variables modbus "Test\_VAR1" y "Test\_VAR2", si "TEST\_VAR1" > "TEST\_VAR2" se ejecuta la acción "VERDADERO", es decir se activa la salida de relé 1, de lo contrario se activa la acción "FALSO", es decir, se desactiva la salida de relé 1.

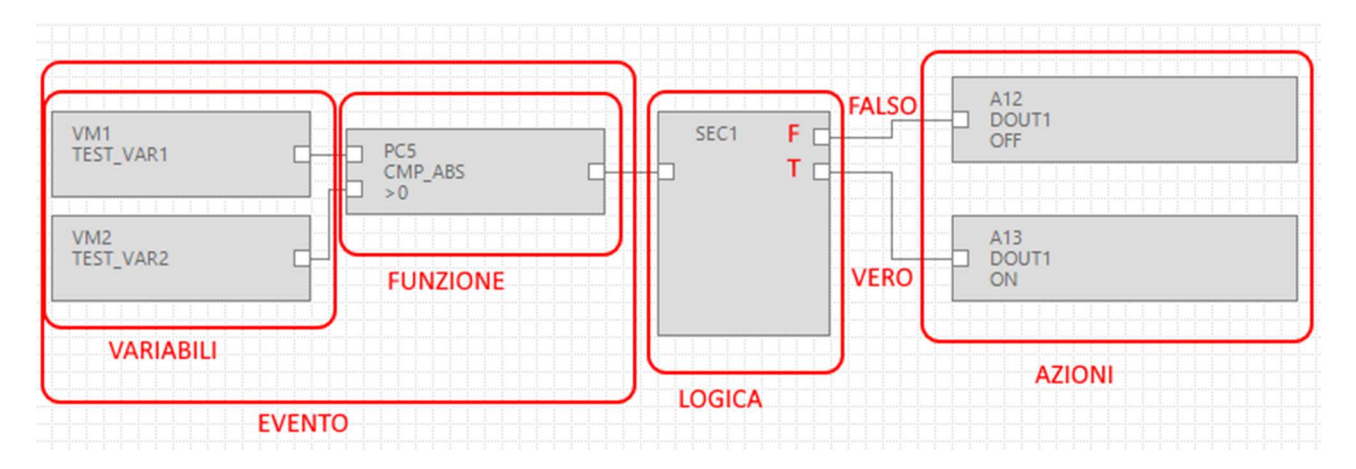

Las variables asociadas con una función forman un evento..

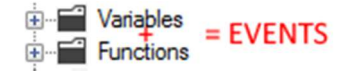

# 1.3. LÓGICA

La lógica permite seleccionar qué acciones deben llevarse a cabo si el evento es verdadero o falso.

Los bloques de función que ejecutan la lógica están en la carpeta de "Controls":

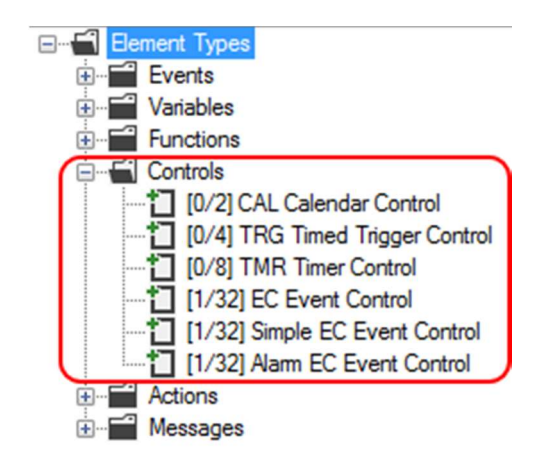

El número entre paréntesis [xx/yy] tiene el siguiente significado:

xx = Número de los bloques de función del tipo indicado utilizados en el proyecto actual

yy = Máximo número de bloques de función del tipo indicado utilizables

### 1.3.1. SEC: SIMPLE EVENT CONTROL

El bloque de función más útil es el SEC (Simple EC Event Contro), como se puede ver se puede utilizar un máximo de 32 SEC.

El SEC realiza una división entre el evento "Falso" y el evento "VERDADERO":

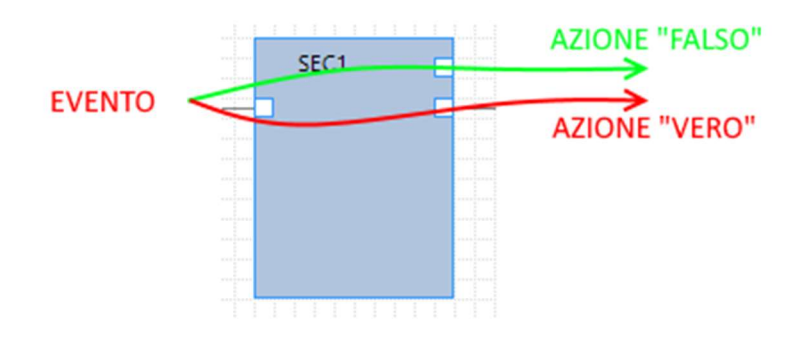

Al hacer doble clic en el bloque de función aparece la configuración del Simple Event Control:

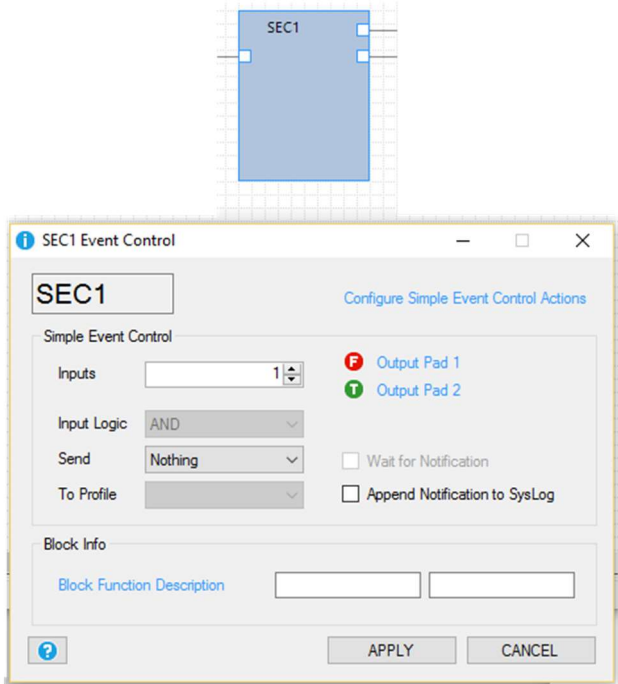

SEC puede procesar de 1 a 4 entradas (inputs), cuando > 1 se pueden elegir las entradas lógicas:

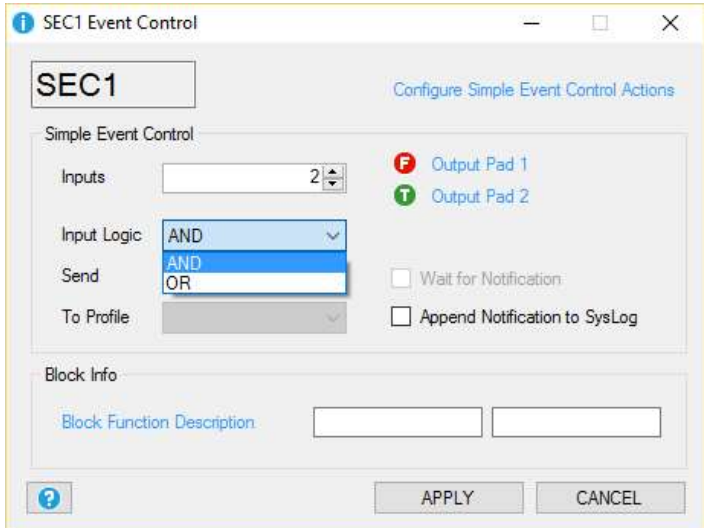

Es decir, los eventos entrantes deben ser todos verdaderos (AND) o simplemente puede ser verdadero solo uno (OR).

Se puede asociar el envío de mensajes de texto o llamadas de audio con "Send":

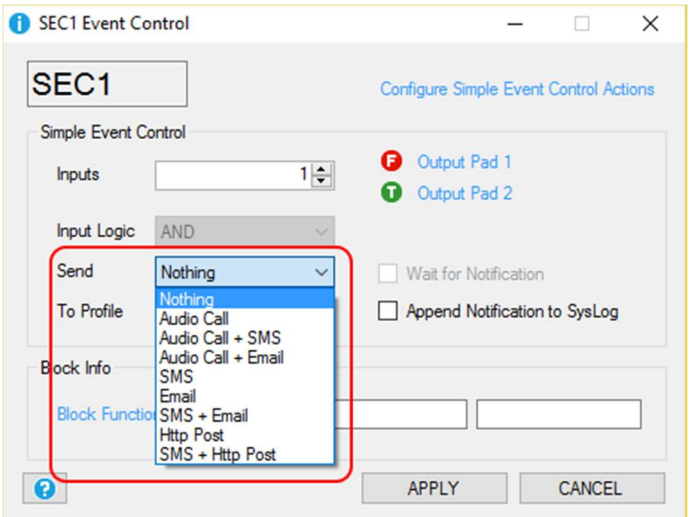

Si desea que los eventos aparezcan *en el event logger* marcar la casilla "Append Notification to Syslog".

### 1.4.ACCIONES

Las acciones son disponibles en SEAL en la carpeta Actions:

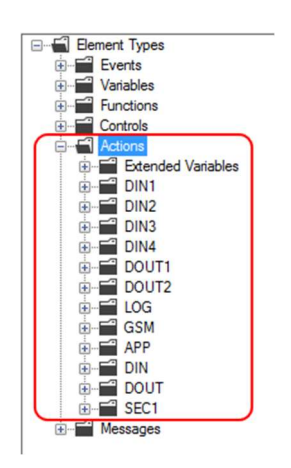

Están disponibles Acciones en los contadores, las salidas digitales, los registros...

La acción de enviar un mensaje de texto (o una llamada de audio) se considera una acción particular y necesita ser gestionada a través de los mensajes (Messages) y por la configuración del bloque de la lógica:

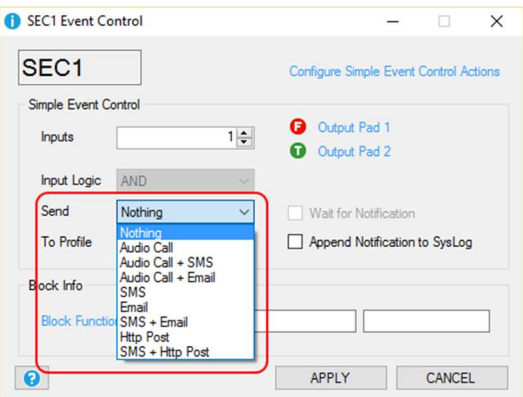

Los mensajes pueden a su vez estar vinculados a la acción en sí (que puede estar o no).

Por ejemplo, el envío de un SMS en caso de que se supere un umbral en la analógica 1 se puede hacer de esta manera:

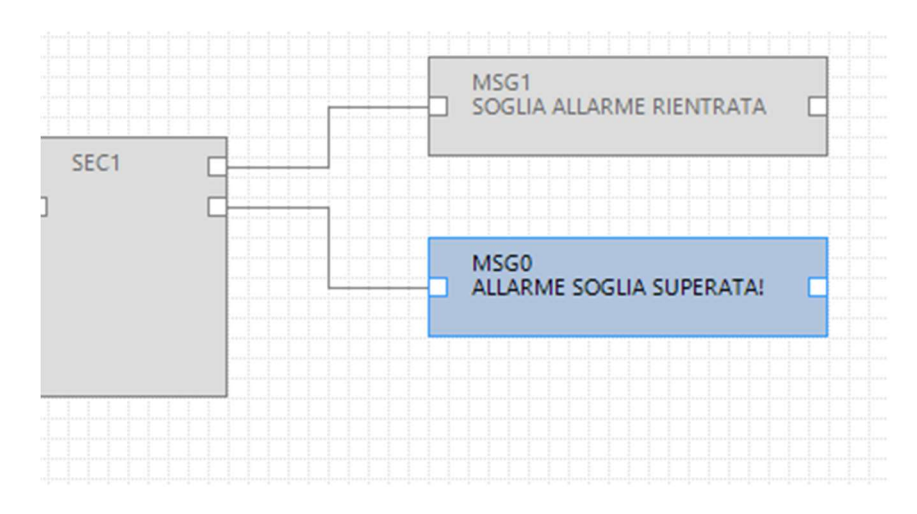

También es posible hacer seguir a los mensajes el comando de la salida digital 1:

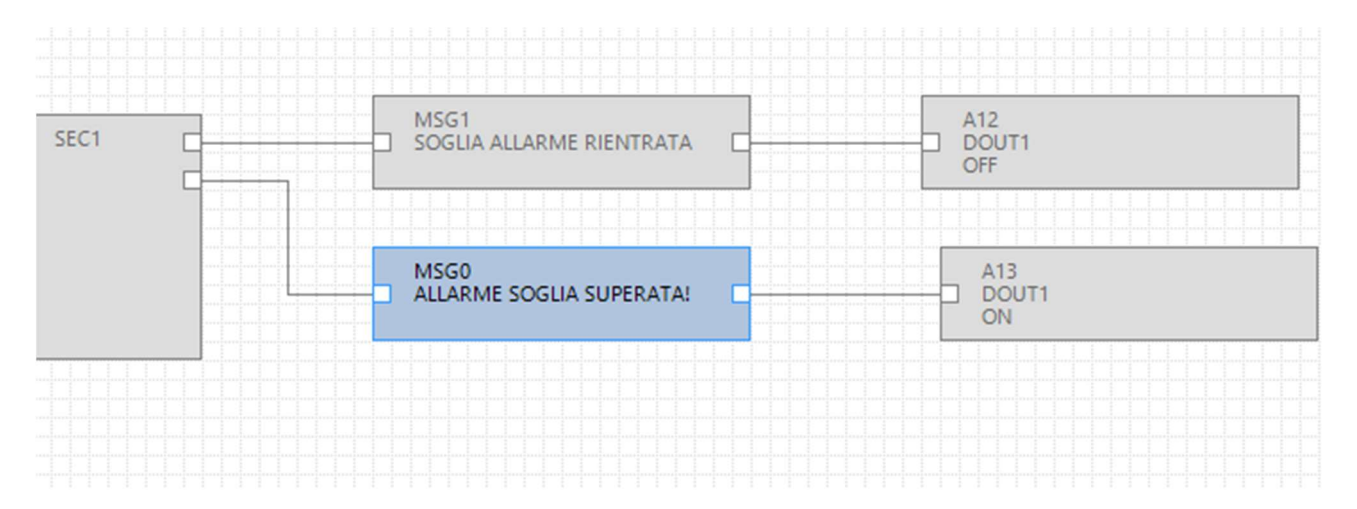

12

# 2. REALIZACIÓN Y PROGRAMACIÓN DEL PRIMER PROYECTO SEAL

Como ejemplo realizamos paso a paso un simple proyecto para Z-GPRS3 cuya finalidad es enviar un SMS de alarma si hay un cambio de estado de la entrada digital 1 (DIN1).

El primer paso es establecer el objetivo al elegir por ejemplo, "Z-GPRS3":

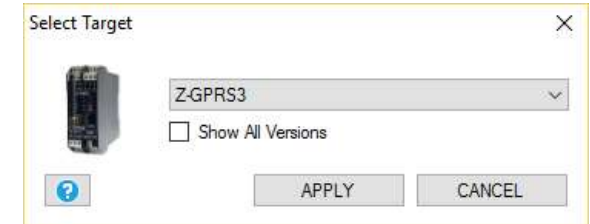

Vamos a pasar a la configuración de la tarjeta SIM que enviará la alarma haciendo clic en el icono SMS .

Ahora seleccionamos los parámetros relativos a nuestro proveedor de servicios:

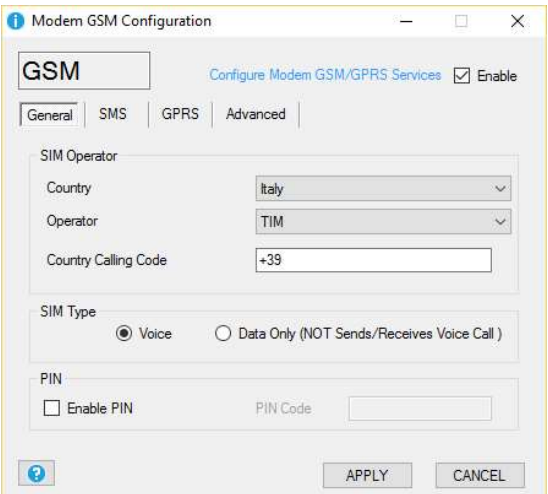

Ahora ponemos en el directorio el número de teléfono para enviar mensajes SMS haciendo clic en el icono 品 :

Hacemos doble clic en "Administrator" e insertamos el número de teléfono +3912346:

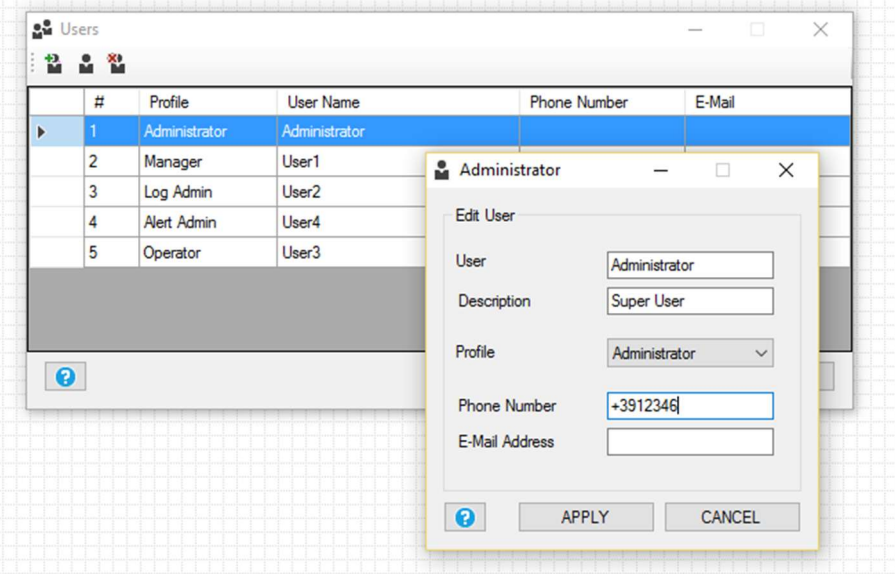

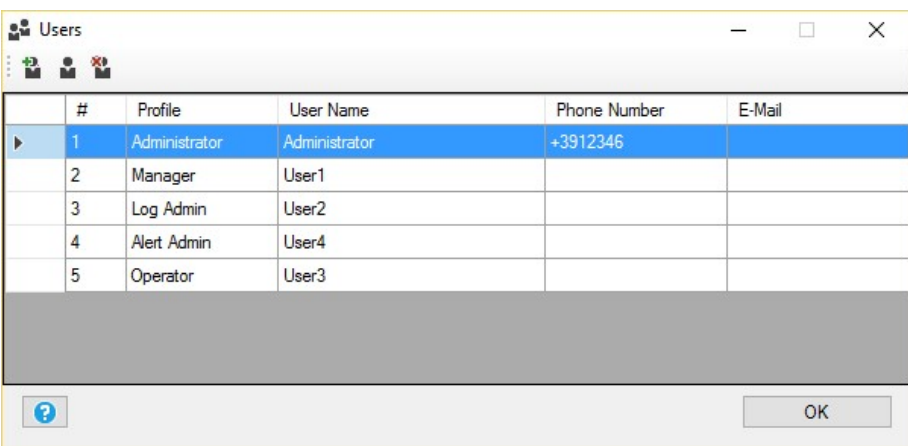

Así la configuración se ha completado.

Ahora hay que programar la cadena de alarma relativa a la entrada digital 1.

En primer lugar arrastramos el evento de alarma o el bloque de función DIN1 ALM:

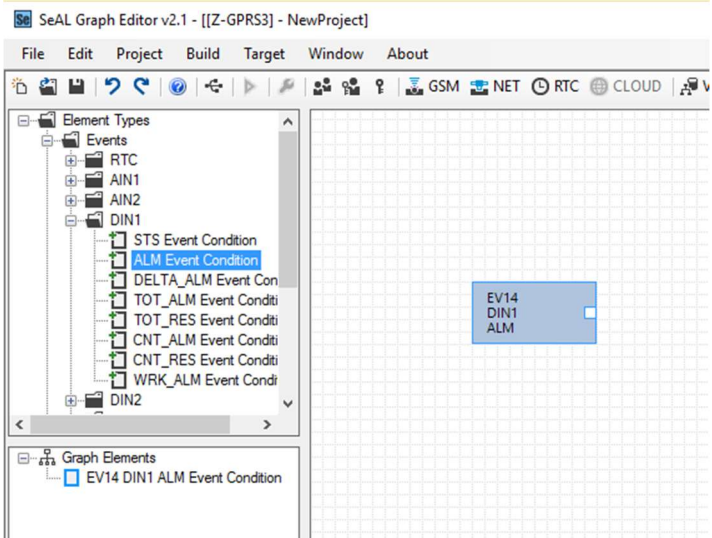

Arrastramos el bloque de función de lógica Simple Event Control:

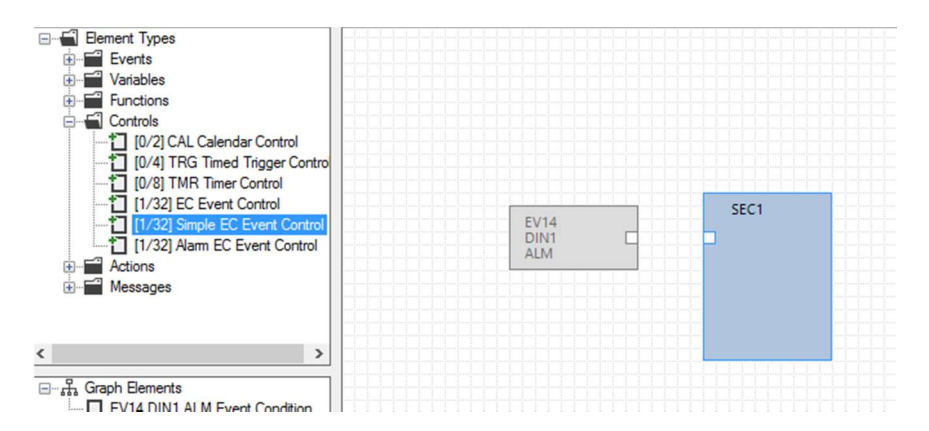

Y luego conectamos el evento a la lógica de esta manera:

Haga clic con el botón izquierdo del ratón en el punto A y manteniendo pulsado el botón, soltarlo en el punto B:

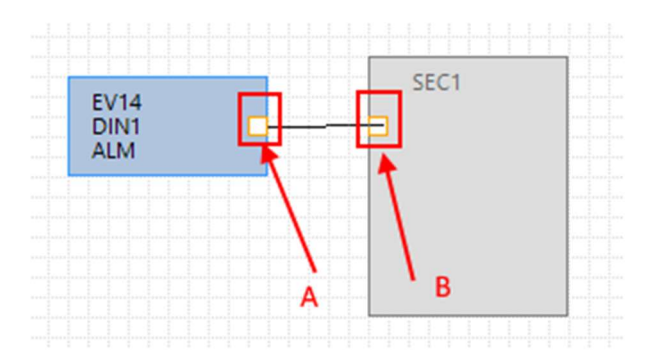

Ahora hacemos doble clic en el bloque de función de la lógica "SEC1":

Configuramos en "Send" el envío de "SMS" al perfil Operator.

SEC1 ESEMPIO INVIO SMS Event Control  $\overline{\mathsf{x}}$ SEC<sub>1</sub> SEC1<br>ESEMPIO INVIO Configure Simple Event Control Actions EV14<br>DIN1<br>ALM Simple Event Control O Output Pad 1 Inputs  $1\left| \frac{1}{2} \right|$  $\ddot{\mathbf{o}}$ Output Pad 2 Input Logic AND Send SMS Wait for Notification  $\check{ }$ To Profile Operator  $\check{ }$ Append Notification to SysLog **Block Info** ESEMPIO INVIO **Block Function Description**  $\bullet$ APPLY CANCEL

Ahora añadimos las acciones en este caso son los mensajes de texto, añadimos los dos primeros Messages: MSG0 y MSG1:

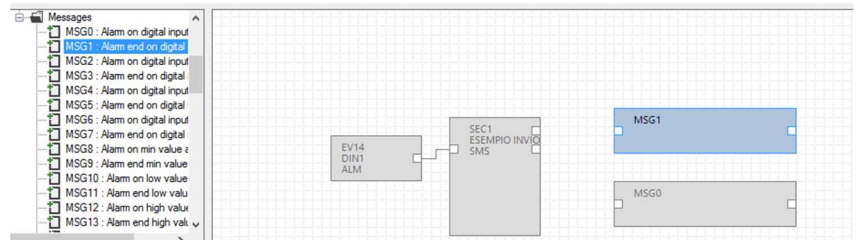

Hacemos doble clic sobre los bloques de función MSG0 y MSG1 para cambiar la prueba por defecto con nuestro mensaje. Nos aseguramos de que el SEC1 tiene en el pad 1 el caso de evento falso y en el pad 2 el caso de evento verdadero:

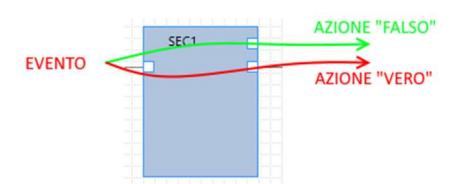

Nuestro usuario, al ser Administrator, está presente en todos los perfiles por lo que recibirá los SMS:

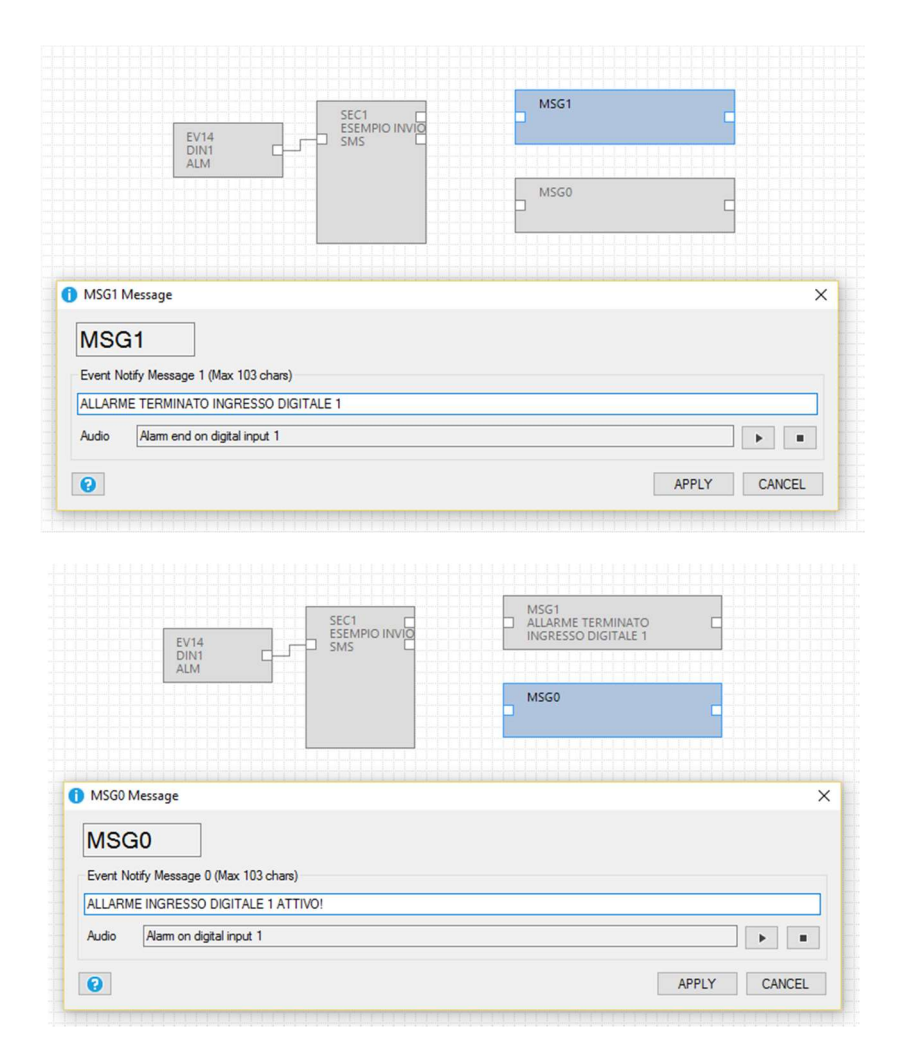

Entonces obtenemos la cadena final conectando el bloque de función de la lógica a los dos mensajes:

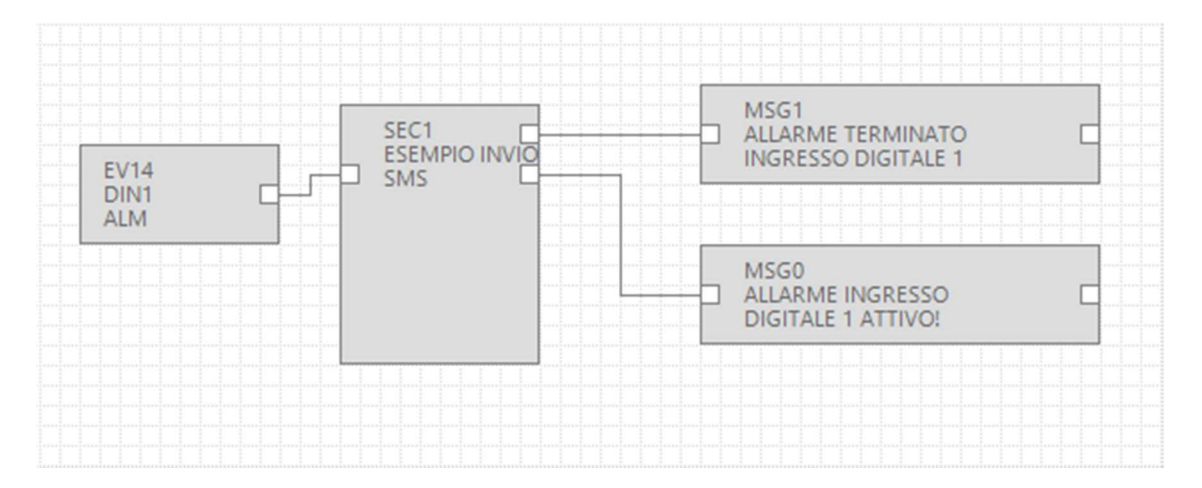

Tanto la configuración cuanto el proyecto están terminados ahora y usted debe completar y presentar el proyecto a la RTU.

Compilamos verificando que no haya errores, para compilar usamos el menú Build:

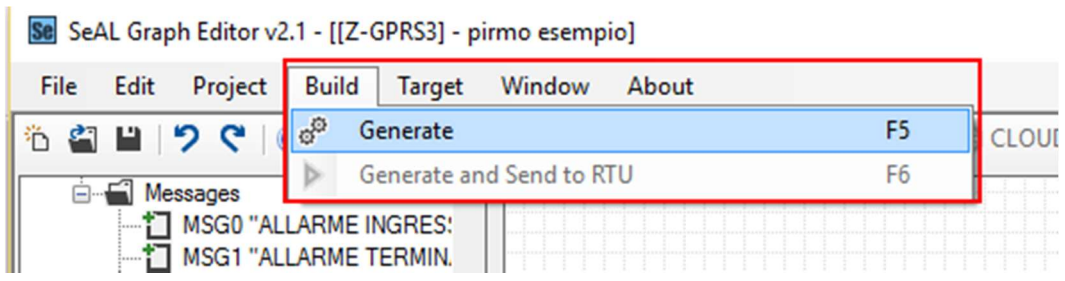

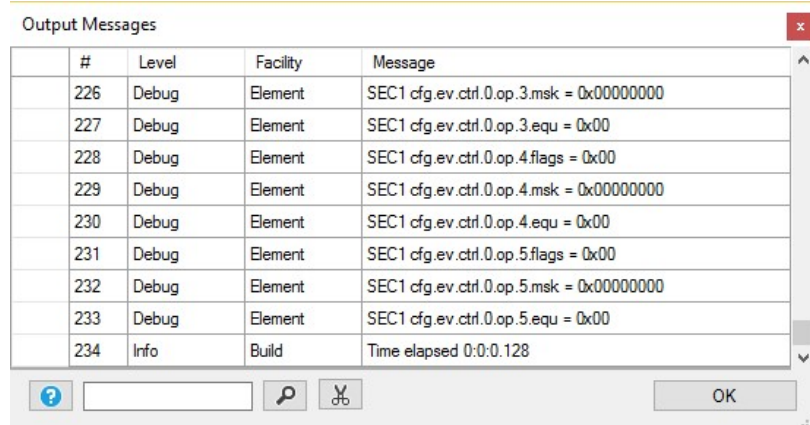

La compilación no ha reportado errores.

Ahora podemos enviar el proyecto a la RTU conectando el cable USB, y conectando mediante "Connect":

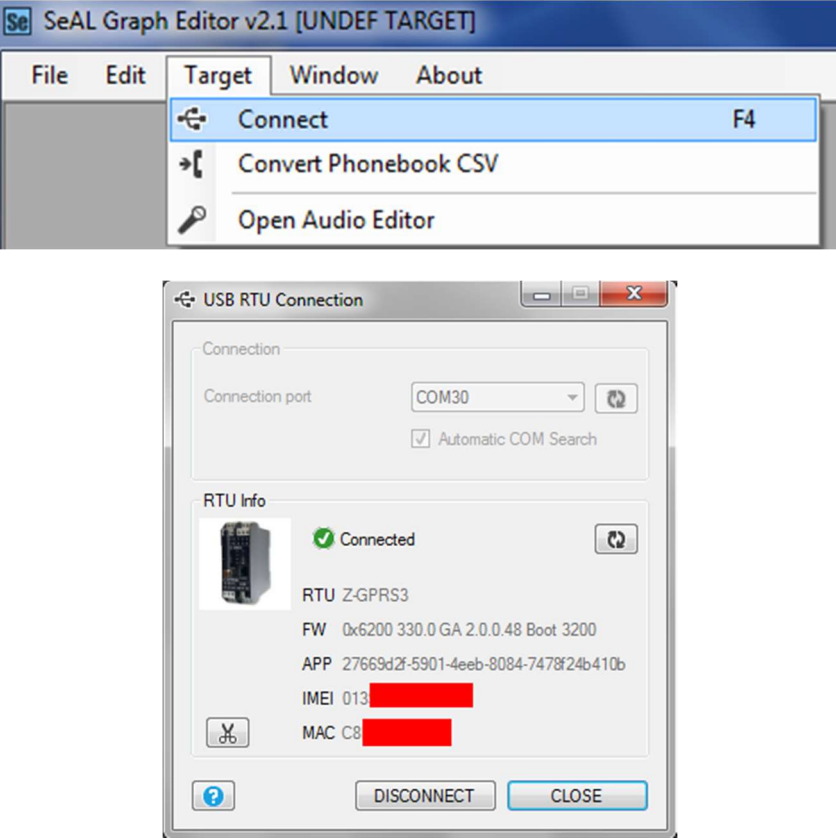

Ahora enviamos el proyecto con Build -> "Generate and Send to RTU":

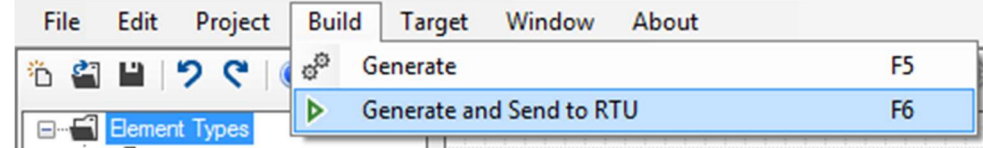

Ahora hay que hacer cortocircuito entre el borne 15 y el 13 para enviar el SMS de alarma:

"ALARMA ENTRADA DIGITAL 1 ACTIVA"

al número configurado.

Quitando el cortocircuito en los terminales 15 y 13 se enviará otro SMS de alarma:

"ALARMA TERMINADA EN LA ENTRADA DIGITAL 1"

# 3. SERVICIOS WEB SERVER Y MODBUS TCP-IP SERVER

Las RTU tiene dos servicios de servidor, el webserver y el modbus tcp-ip server:

WEB SERVER: permite visualizar los valores de las variables del logger en tiempo real, con el simple uso de un navegador web desde un PC, teléfono inteligente o tableta. Es posible ver el estado de la RTU, ver los errores de , descargar los archivos de registro en la tarjeta SD, etc ...

-MODBUS TCP-IP SERVER: permite acceder en tiempo real a los valores de las variables que se están registrando mediante SCADA o Modbus TCP-IP client.

Para las direcciones Mobus TCP-IP de las variables internas de las RTU consultar el manual del usuario.

Las direcciones Mobus TCP-IP de las variables extendidas de las RTU se calculan en tiempo de compilación, consultar la salida de la compilación:

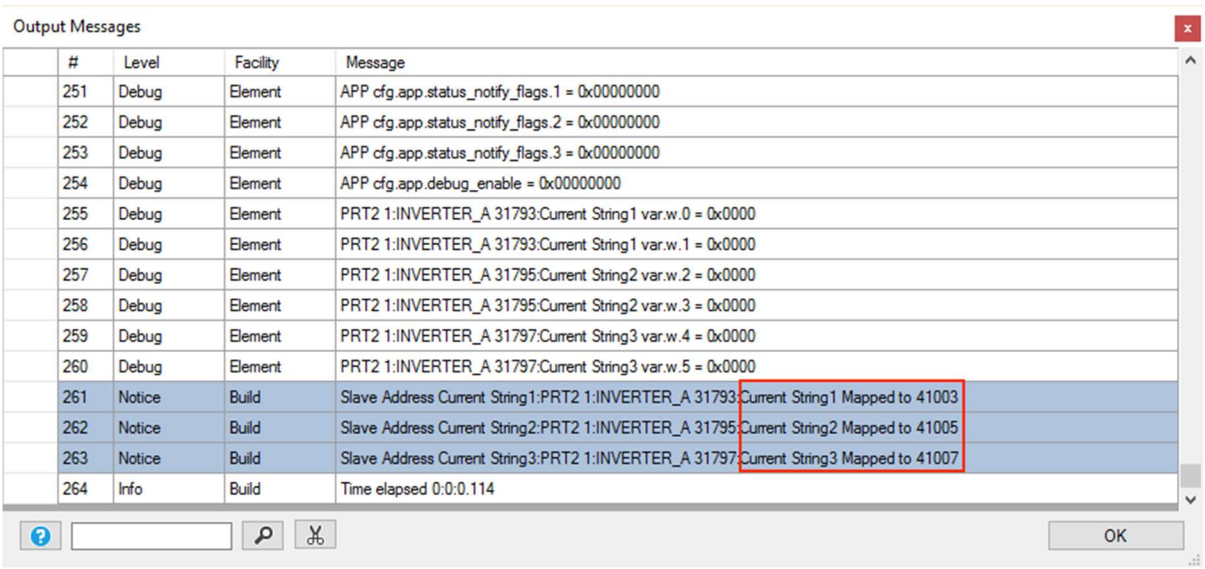

# 3.1. HABILITAR EL WEB SERVER Y EL MODBUS TCP-IP SERVER

Para habilitar el web server y el Modbus TCP-IP server hacer clic en el icono **FCP NET** y establecer el acceso a los parámetros del webserver:

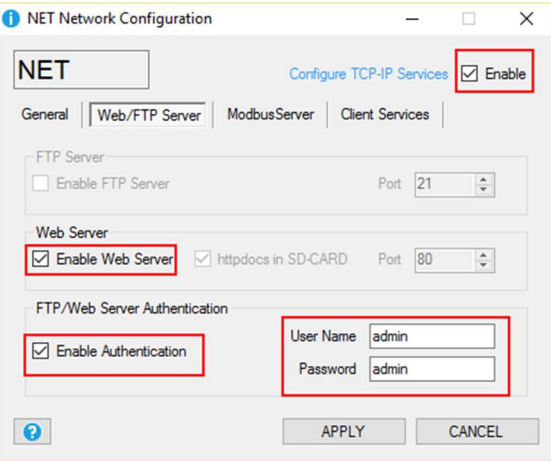

Para acceder al webserver a través de un navegador, escribir:

http://IP/maintenance/index.html

donde IP es la dirección IP actual de la RTU (por defecto 192.168.90.101).

Para acceder al webserver personalizado en una SD card a través de un navegador, escribir:

#### http://IP/index.html

donde IP es la dirección IP actual de la RTU (por defecto 192.168.90.101).

Para habilitar el modbus tcp-ip server:

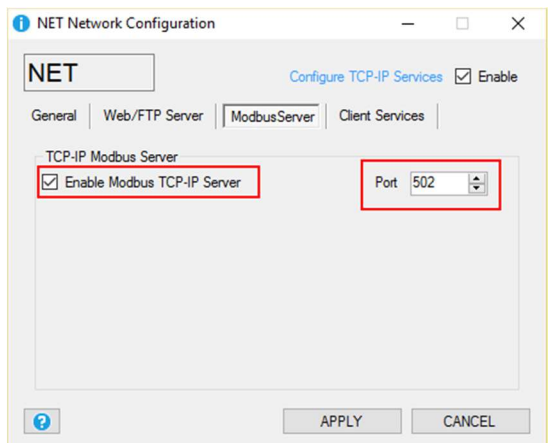

El protocolo Modbus TCP-IP utiliza el puerto por defecto 502, por favor refiérase a su SCADA para establecer el número de puerto correcto.

### 3.2.ACCESO AL WEB SERVER Y AL MODBUS TCP-IP SERVER DESDE REMOTO

Se puede acceder al modbus TCP-IP server y al Web server de forma remota utilizando los métodos siguientes:

### -CONEXIÓN MEDIANTE ADSL / xDSL

Para este tipo de conexión se debe usar la conexión Ethernet y configurar el módem ADSL / xDSL para que los puertos de los servicios server sean visibles desde Internet (reenvío de puertos o servidor virtual en función del modelo de módem)

### -CONEXIÓN MEDIANTE MODEM GSM/GPRS

Para este tipo de conexión es necesario utilizar la conexión PPP GSM / GPRS:

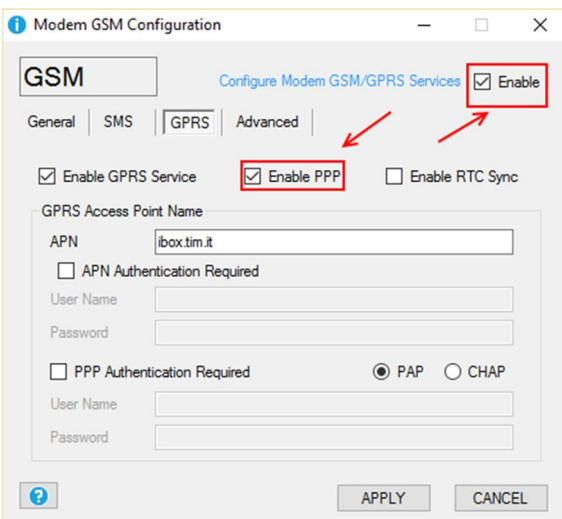

No será posible enviar mensajes de correo electrónico desde los servidores de correo SMTP que requieren SSL.

Para el acceso remoto hay diferentes tipos de SIM:

# 3.2.1. SIM CLÁSICA CON SERVICIO DE DATOS

Esta SIM es la más común y se utiliza comúnmente en los teléfonos inteligentes. A esta SIM no se accede directamente ya que todos los puertos de entrada se filtran. Hay que ponerse en contacto con el proveedor de servicios para abrir los puertos de entrada de la tarjeta SIM. Con este tipo de SIM sólo se puede enviar los registros y las alarmas, pero no se puede acceder al modbus TCP-IP server ni al WEB server.

# 3.2.2. SIM CLÁSICA CON SERVICIO DE DATOS Y PUERTOS ABIERTOS EN ENTRADA

Esta SIM es una clásica SIM habilitada al servicio de datos donde el proveedor de servicios ha abierto los puertos especificados. Con este tipo de SIM se puede acceder al server modbus TCP-IP server y al web server per en casa conexión la dirección IP cambia (dinámico).

Para resolver el problema, la RTU puede responder el SMS (cuyo texto es "NET") mediante el envío de la dirección IP actual. También es posible utilizar el producto Seneca OPC Server para conectarse al Modbus TCP-IP server del automáticamente usando un servidor FTP que siempre mantiene la última dirección IP válida.

# 3.2.3. SIM CON APN PRIVATA

Esta SIM permite el acceso a una red privada (externa, y por lo tanto a internet) y tener una dirección IP estática y fija. Se puede acceder directamente al web server y al MOdbus TCP-IP server.